## Anleitung zur Online-Immatrikulation in mySpoho

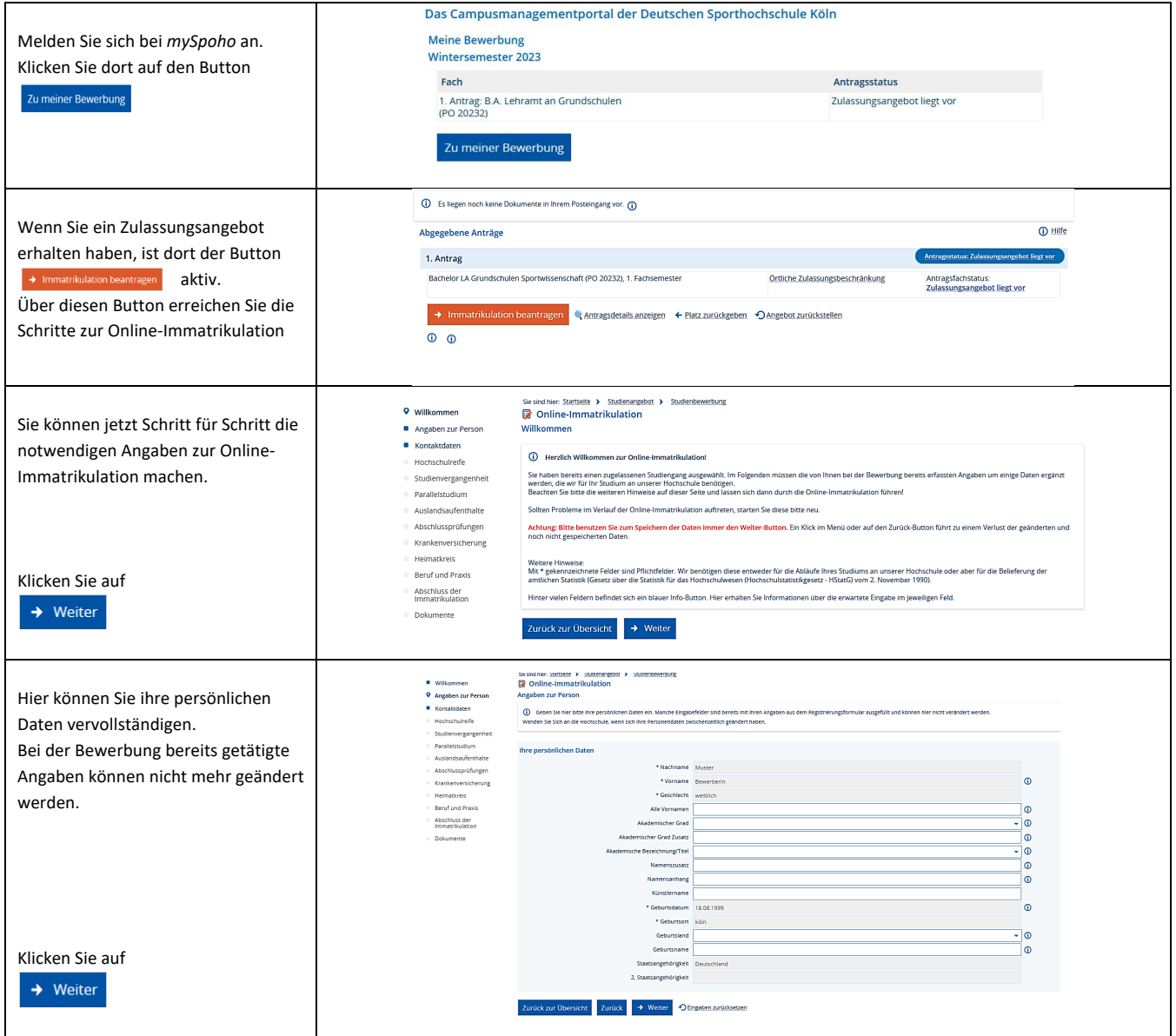

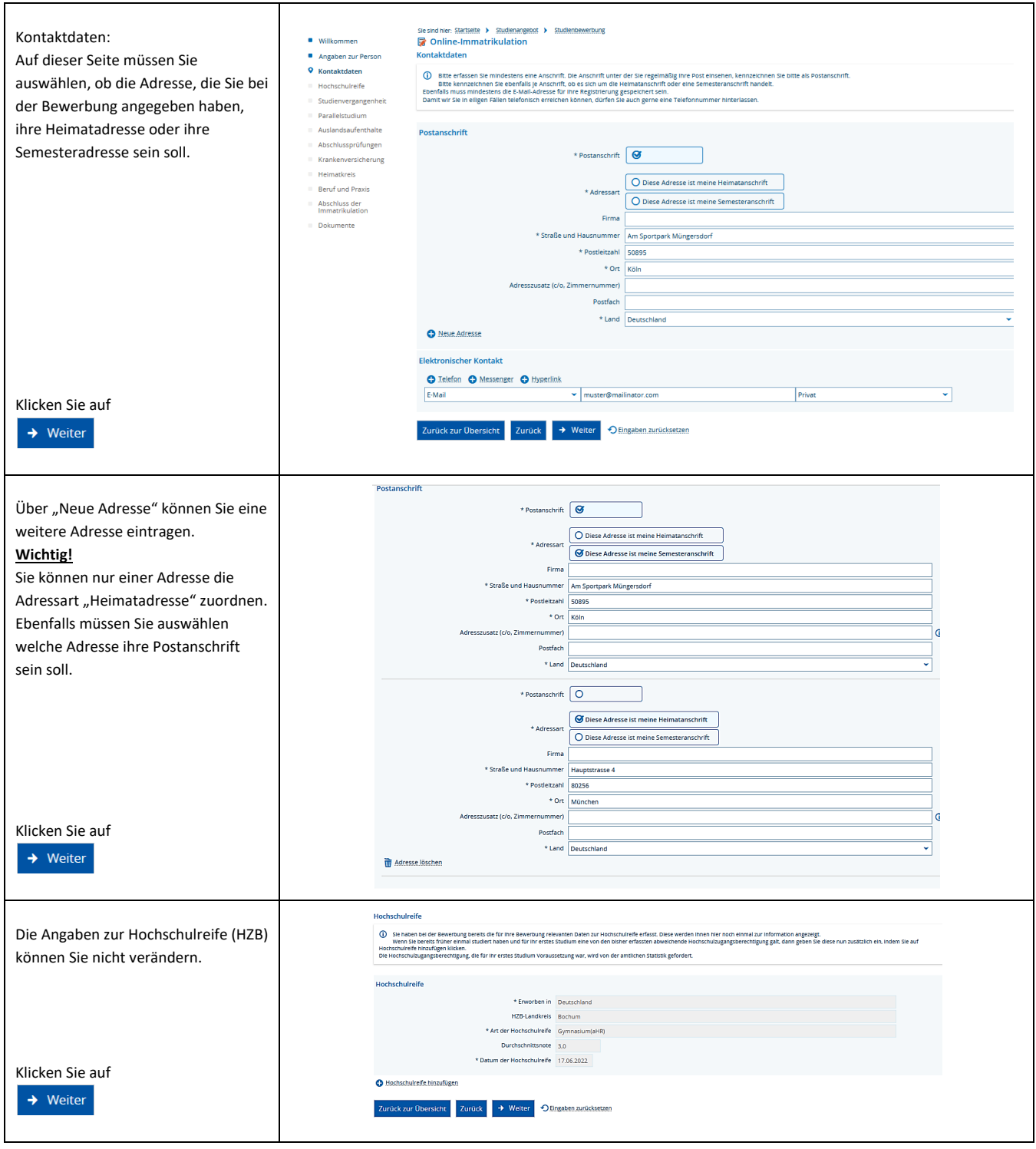

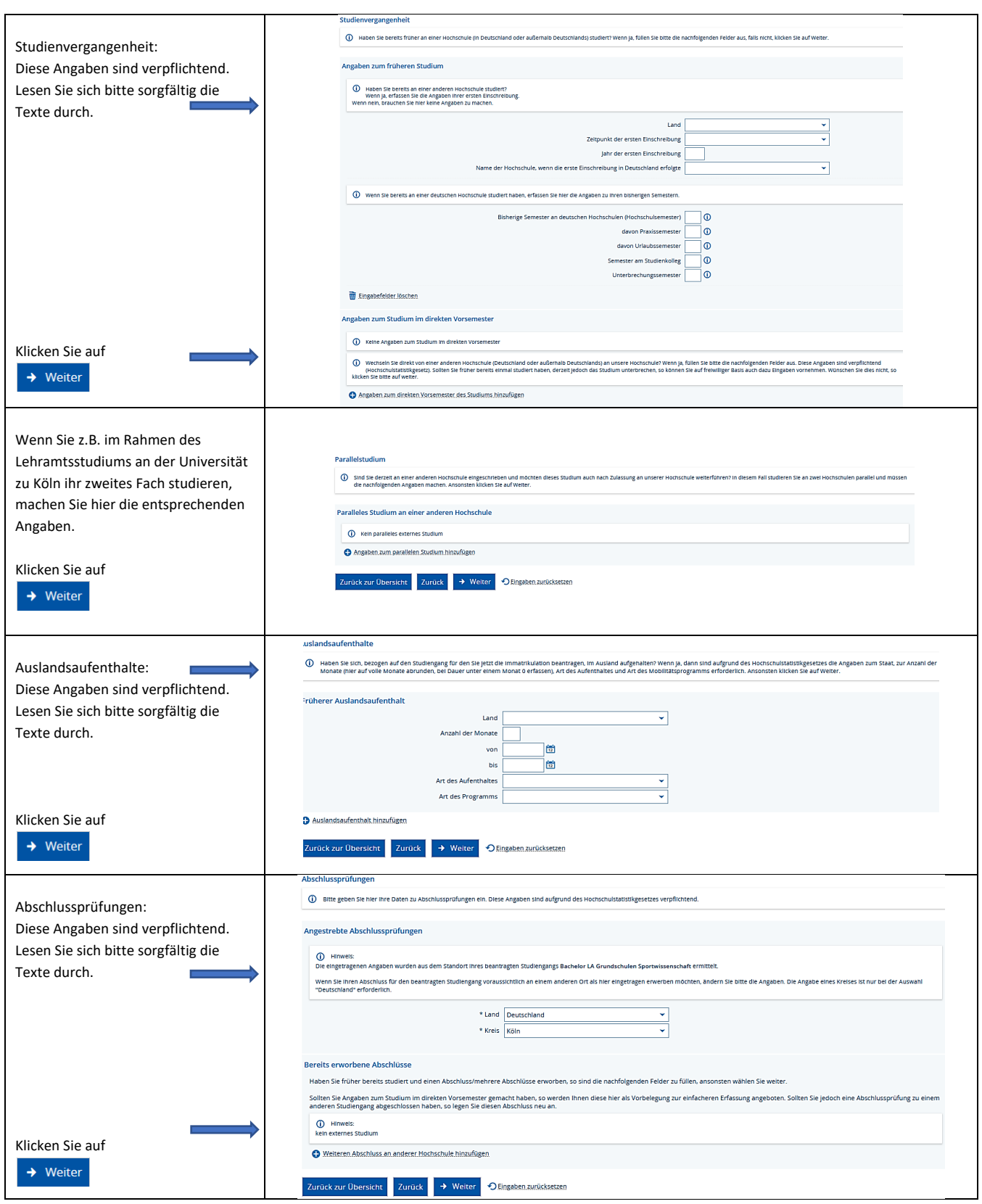

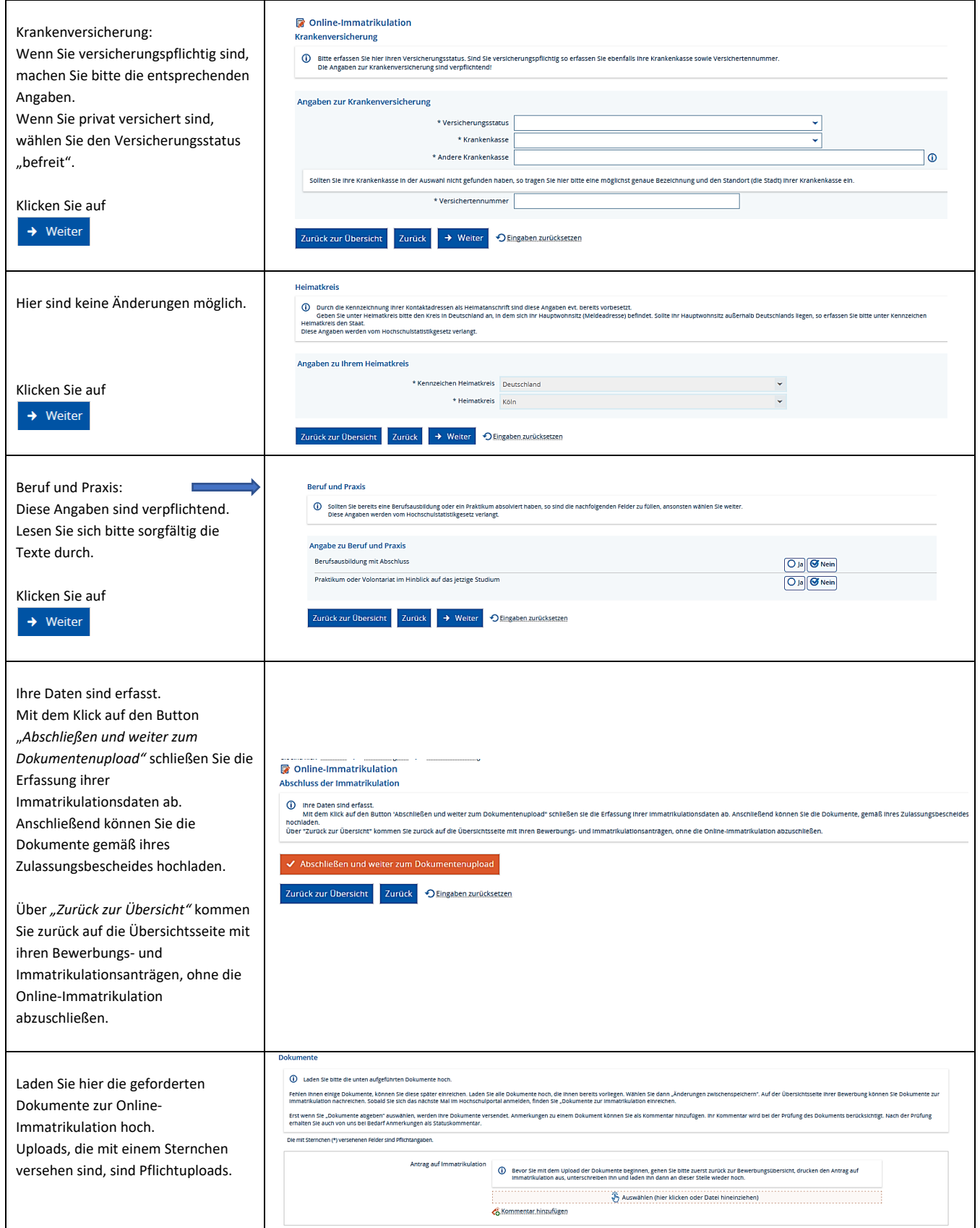

4

## **Sonderfall** "Antrag auf **Immatrikulation":**

Bevor Sie mit diesem Upload beginnen, gehen Sie bitte zuerst zurück zur Bewerbungsübersicht, drucken den Antrag auf Immatrikulation aus, unterschreiben ihn, scannen ihn ein und laden ihn dann hoch, indem Sie auf den Button

 $\rightarrow$  Dokumente zur Immatrikulation einreichen klicken.

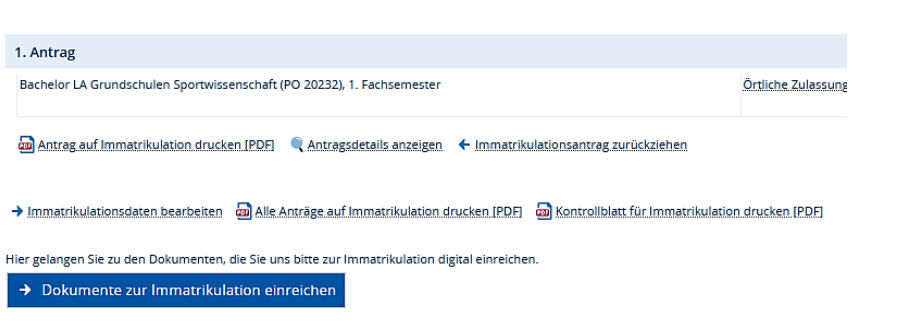